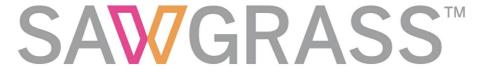

## THE ART OF WHAT'S NEXT

## VJ628 SubliJet-HD FL Wasatch SoftRIP Installation Guide

W sawgrassink.com/Portal/Tech-Support/Technical-Documents/Sublijet-HD-FL/VJ628/VJ628-SubliJet-HD-FL-Wasatch-SoftRIP-Installation.aspx

Home / VJ628 SubliJet-HD FL Wasatch SoftRIP Installation Guide

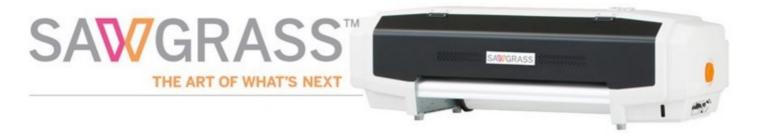

## Installation | Registration | ValueJet Printer Startup Assistant

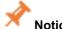

This document is specific to the installation of the Wasatch SoftRIP for use with SubliJet-HD FL inks. The installation can only be performed after your printer is assembled utilizing the startup guide and connected to a computer with an internet connection. If you have not completed these steps, please visit <a href="www.sawgrassink.com">www.sawgrassink.com</a> and click on <a href="Get Support">Get Support</a> in the navigation bar. This will take you to the Product Support Wizard and walk you through the instructions.

The following illustrates the VJ628 SubliJet-HD Fluorescent (FL) 8 color setup.

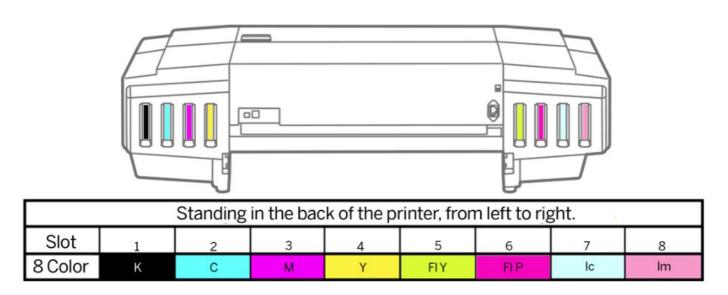

If you are a current user needing assistance converting your VJ628 printer to another SubliJet-HD ink configuration, or executing this instruction, **contact customer support**.

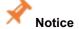

Wasatch SoftRip must be running version 7.2 / January 2016 revision (and beyond) to access the proper environment

#### for your 8 color configuration.

If you are unsure of your current Wasatch version, check prior to proceeding further. To check your version, select **Help (a)**, then select **About this program (b)**. Contact Wasatch if you need to upgrade your version.

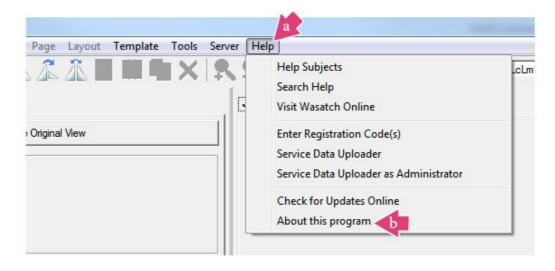

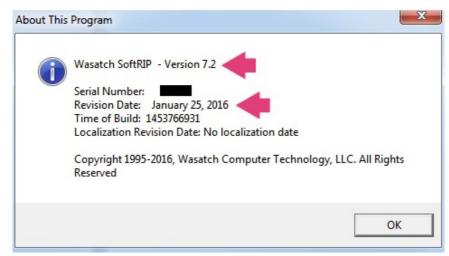

## Installation

The following instructions explain how to install the Wasatch SoftRIP RIP Installer for the VJ 628 SJ-HD FL ink set, on a computer using Windows 7. Your screens and menus may differ depending on the version of software and operating system being used (i.e., Windows 7/8/8.1/10), or your Web Browser (Firefox, Google Chrome, or Internet Explorer) but the settings will be identical.

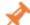

### **Notice**

Your firewall or virus protection software may present warnings at any time during the download and installation process. Make the selections necessary to continue.

1. Select the SJHD\_VJ628\_Fluorescent\_RIPProfiles application file in your computer's downloads folder. See Figure 1.

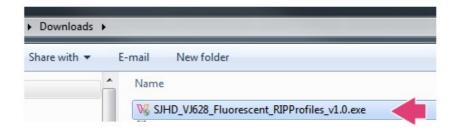

2. If you wish for this program to install, select Yes. See Figure 2.

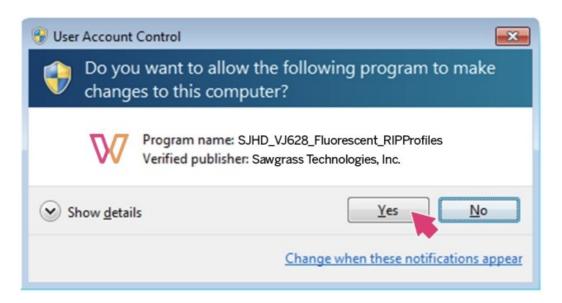

Figure 2

3. Select Next. See Figure 3.

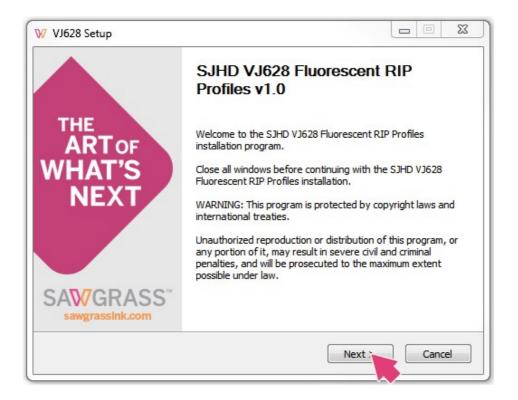

Figure 3

4. After reviewing the License Agreement, select **I Agree** to prompt the SJHD VJ628 Flourescent RIP Profiles download and continue with the installation. See Figure 4.

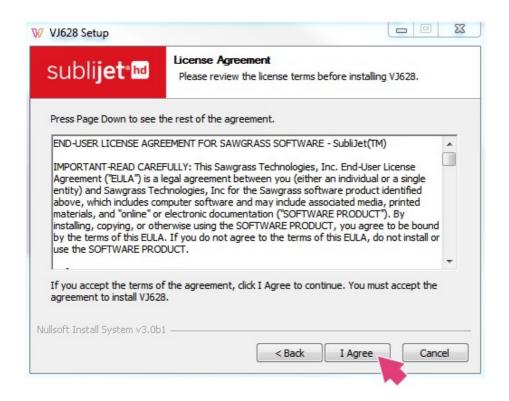

Figure 4

5. Select the components you wish to install (a)(recommended default is preselected). Select Next (b) to continue. See Figure 5.

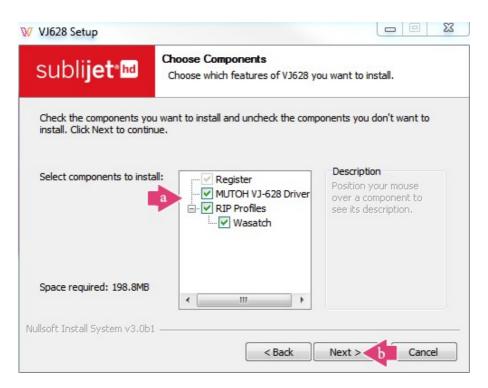

Figure 5

6. Select **Install**. (The installation will be directed to your computer's downloads folder unless otherwise specified). See Figure 6.

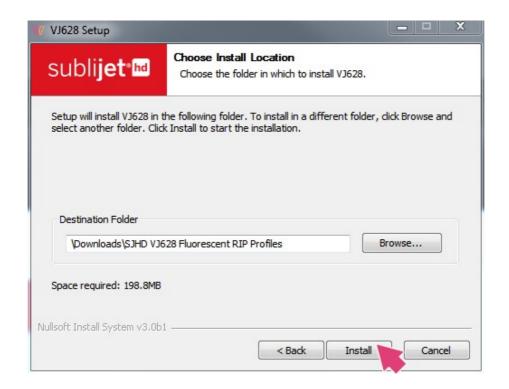

Figure 6

## Registration

1. You will be prompted to register your software. Registering your copy of the software provides complete access to all of its features and allows Sawgrass Technologies to notify you when new versions become available. Select **Click Here to Obtain Registration Code** to continue. See Figure 7.

Registering your copy of this software provides complete access to all of its features. Since Sawgrass Technologies continually makes improvements to its software solutions, registration also allows us to notify you promptly when new versions of software become available. Registration information will also enable us to provide you with valuable technical updates and tips, industry announcements, exclusive offers and sales promotions.

To register you will need to provide the following information:

- · Product ID number (given below)
- · Printer firmware version (instructions on the registration web page)
- · Valid e-mail address

To obtain the necessary registration code click on the button provided below.

You may also call or e-mail Sawgrass Technologies with the Product ID to obtain your code.

- If located in the Americas call +1 (843) 884-1575, Option 1 from 8:00 a.m. 5:00 p.m. EST, Monday Friday or <a href="mailto:support@sawgrassink.com">support@sawgrassink.com</a>.
- For all other locations in Europe, Asia, Africa, or Australia call +44 (0) 114 231 8887, from 9:00 a.m. - 5:00 p.m. GMT/BST, Monday - Friday or support@sawgrasseurope.com.

If your Sawgrass software needs to be reinstalled at any time in the future, a new Product ID and registration code will be required at that time.

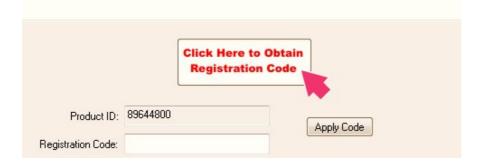

Figure 7

2. You will be directed to the Sawgrass website to complete the registration process. Enter your **E-mail (a)** and **Password (b)** to the Sawgrass website. Select **Sign In (c)** to continue. See Figure 8.

## Sign In

To register your product, please log in or sign up.

Returning Portal Users - Log in with your email address and password

New Portal Users - Sign up by entering your email address and desired password below.

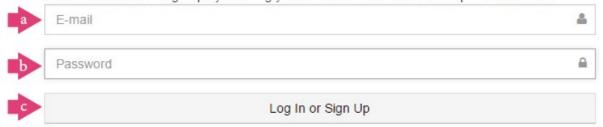

Figure 8

3. Complete the requested information (a) then select Save (b). See Figure 9.

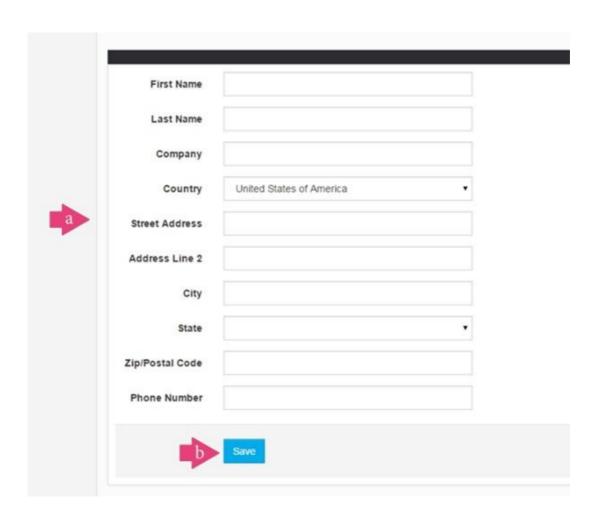

Figure 9

4.Complete the **requested information (a)** then select **Save (b)**. See Figure 10.

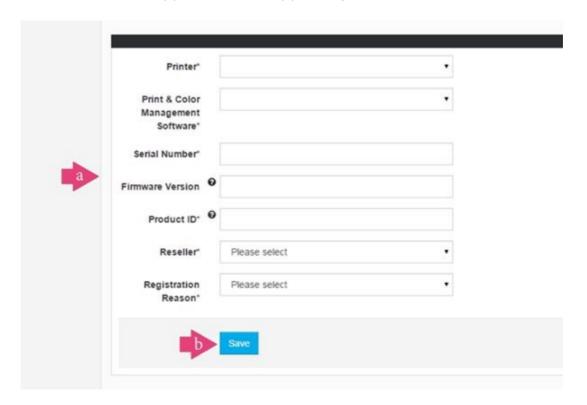

Figure 10

5. When have successfully registered, you will receive the following screen. Copy the **registration code**. See Figure 11.

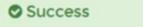

Registration was successfully created.

# VJ628: 12345

Registration Code: 12345

Thank you for registering your VJ628

Your registration code is: 12345

Enter this code where prompted be to the Product ID in the registration screen, and click the "Apply Registration Code" button.

For step-by-step installation instructions and easy-to-follow troubleshooting guides, visit sawgrassink.com/getsupport.

Figure 11

6.Enter your Registration Code (a) and select Apply Code (b). See Figure 12.

#### Thank you for registering.

Registering your copy of this software provides complete access to all of its features. Since Sawgrass Technologies continually makes improvements to its software solutions, registration also allows us to notify you promptly when new versions of software become available. Registration information will also enable us to provide you with valuable technical updates and tips, industry announcements, exclusive offers and sales promotions.

To register you will need to provide the following information:

- · Product ID number (given below)
- Printer firmware version (instructions on the registration web page)
- Valid e-mail address

To obtain the necessary registration code click on the button provided below.

You may also call or e-mail Sawgrass Technologies with the Product ID to obtain your code.

- If located in the Americas call +1 (843) 884-1575, Option 1 from 8:00 a.m. 5:00 p.m. EST, Monday Friday or <a href="mailto:support@sawgrassink.com">support@sawgrassink.com</a>.
- For all other locations in Europe, Asia, Africa, or Australia call +44 (0) 114 231 8887, from 9:00 a.m. - 5:00 p.m. GMT/BST, Monday - Friday or support@sawgrasseurope.com.

If your Sawgrass software needs to be reinstalled at any time in the future, a new Product ID and registration code will be required at that time.

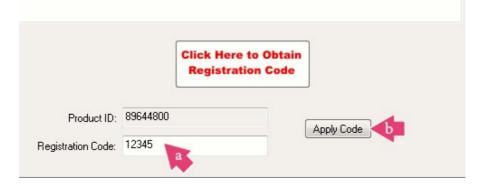

Figure 12

7. When the code is applied, you will see the following confirmation screen. Select **OK** to continue. See Figure 13.

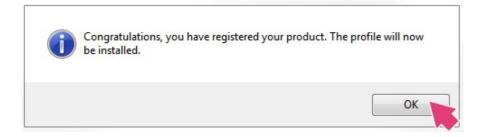

Figure 13

## **ValueJet Printer Startup Assistant**

1. The ValueJet Printer Startup Assistant will now guide you through your initial setup. This software offers a simple setup tor the printer driver and basic utilities with all-in-one installer. Select **Main Menu** to continue. See Figure 14.

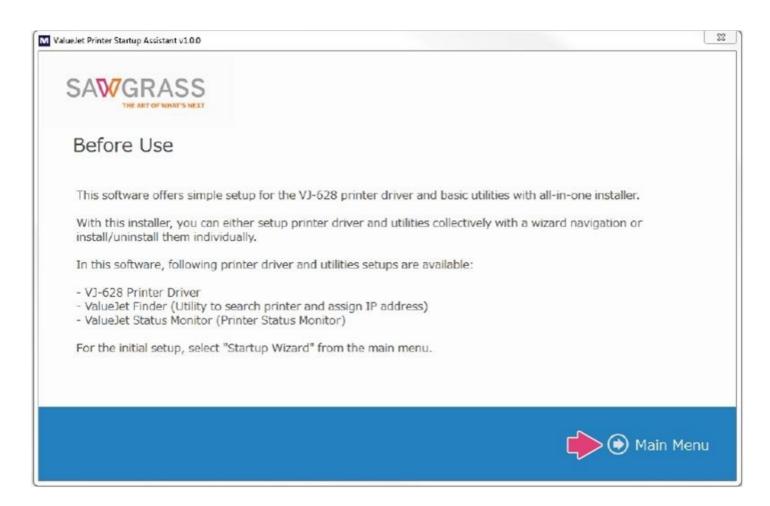

Figure 14

2. Select Start Startup Wizard. See Figure 15.

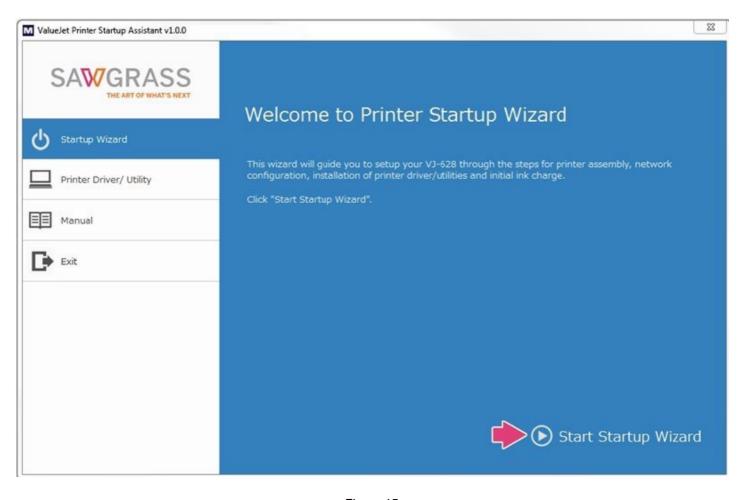

Figure 15

3. After assembling, make sure your PC and the ValueJet printer are connected on the same network, and that the printer is turned on. Then select **Next**. See Figure 16.

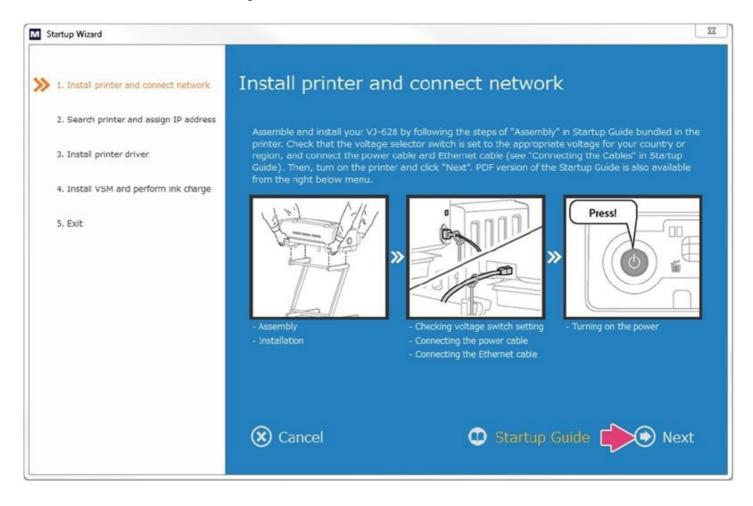

4. Confirm that the printer is connected and turned on; then select Yes. See Figure 17.

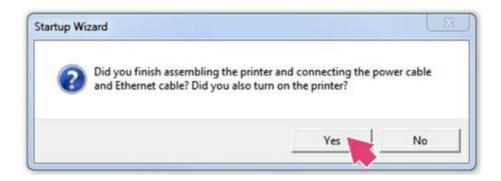

Figure 17

5. Startup Wizard will now assist you in assigning an IP address. Select Start to begin. See Figure 18.

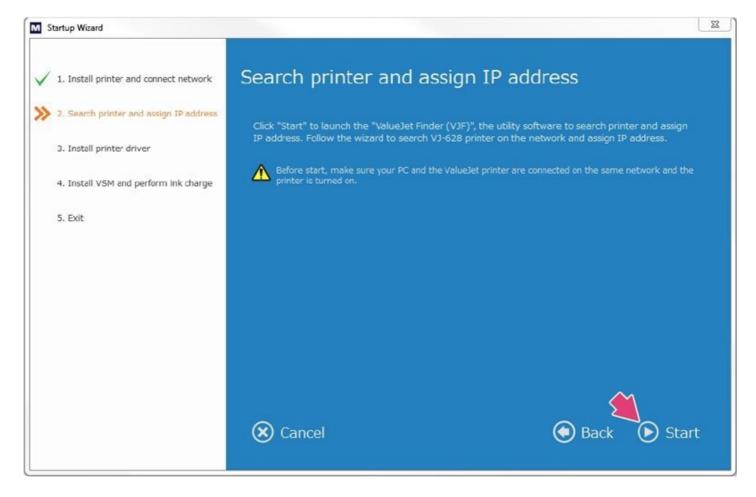

Figure 18

6. The wizard will guide you through the process of setting the IP address to the printer. Here the application will default to Search IP Address (a), where you can search and select an available IP address on your network. In circumstances where a network administrator has already assigned an IP address for the printer to be used on, you will need to select Specify IP Address Manually (b) where you will then be prompted to enter the designated IP address. Select Next to continue. See Figure 19.

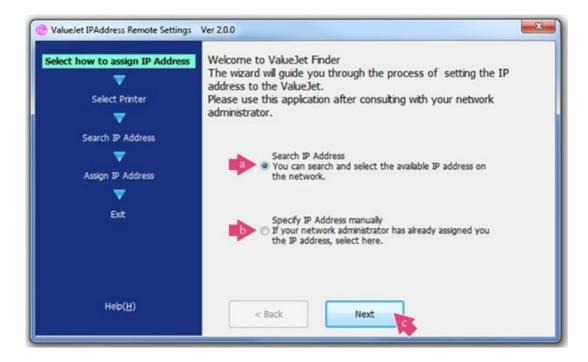

Figure 19

7. The ValueJet Finder will now search for any available ValueJet printers installed on the network. In circumstances where multiple printers are installed, you can identify the specific printer you are looking for by the serial number located on the back of the printer. Select the desired printer by moving your mouse pointer over the listing and clicking on it. See Figure 20.

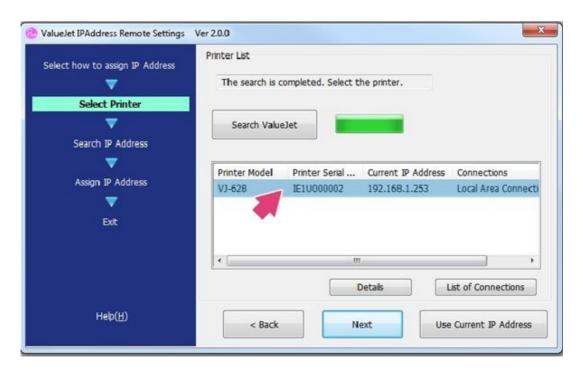

Figure 20

8. You will see the chosen printer highlighted. Select Next to assign an available IP address to your printer. See Figure 21.

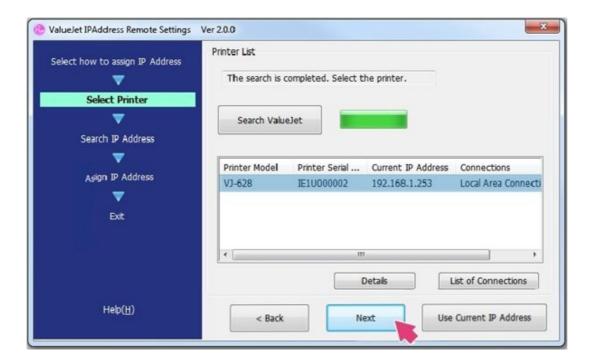

Figure 21

9. Select Next to begin a search for available IP addresses. See Figure 22.

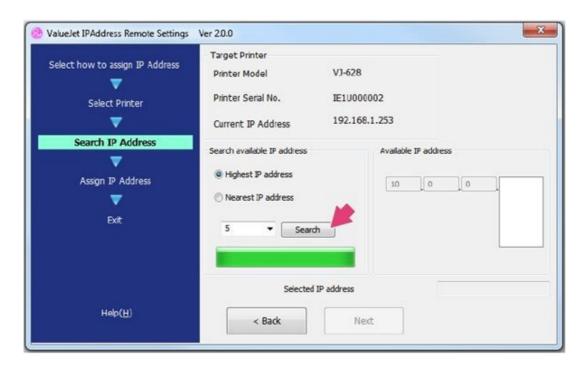

Figure 22

10. You will see the list of available IP addresses to choose from. Select the highest available number. See Figure 23.

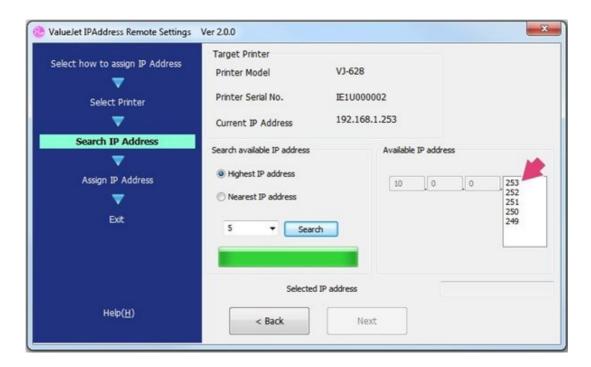

Figure 23

11. Select Next to continue. See Figure 24.

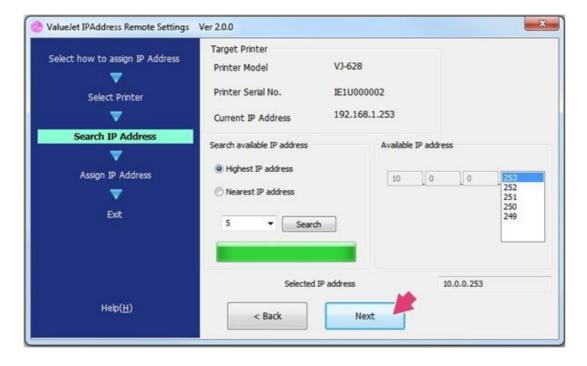

Figure 24

12. Select **Next** to confirm the new IP address. See Figure 25.

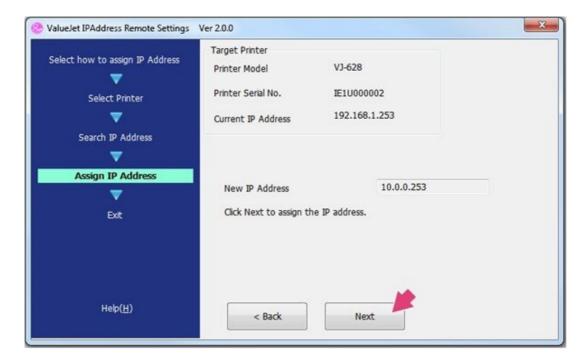

Figure 25

13. The IP address has now been set. Select **Finish** to continue. See Figure 26.

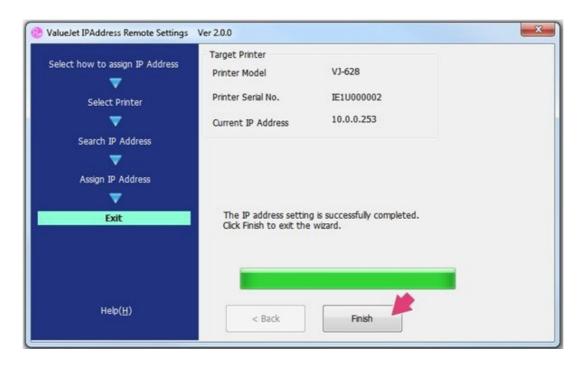

Figure 26

14. Select **Start** to launch the Mutoh OEM printer driver installer. See Figure 27.

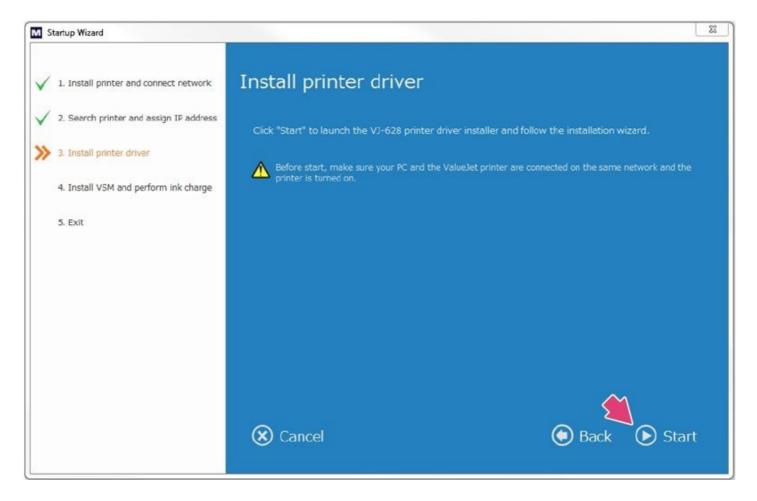

Figure 27

15. Select Add a new printer (a) and Next (b) to continue. See Figure 28.

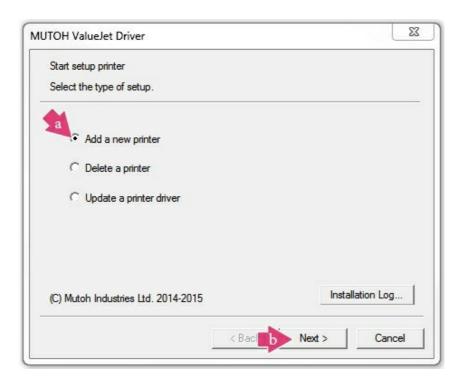

Figure 28

16. Review the Mutoh Printer License Agreement before installing. If you agree, check the box to the left of **Agree (a)** and select **Next (b)** to continue. See Figure 29.

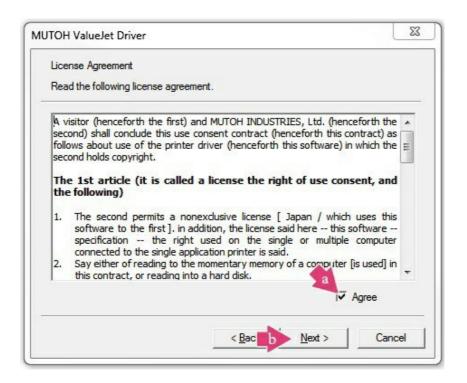

Figure 29

17. Select Network (a), and click Next (b) to continue. See Figure 30.

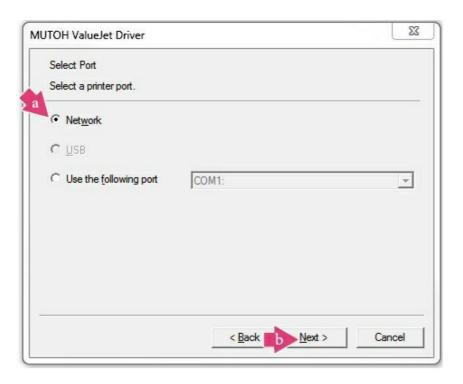

Figure 30

18. Here, you will be asked to specify the printer that you wish to set up. Select the printer by moving your mouse pointer over the listing and clicking on it. See Figure 31.

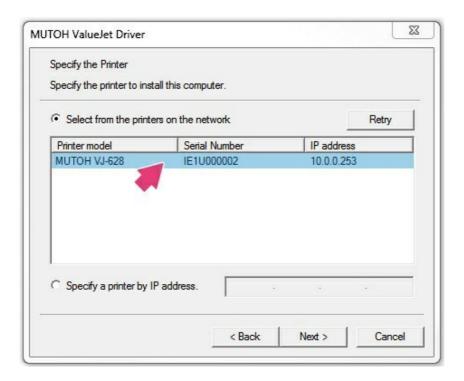

Figure 31

19. You will see the chosen printer highlighted. Select Next. See Figure 32.

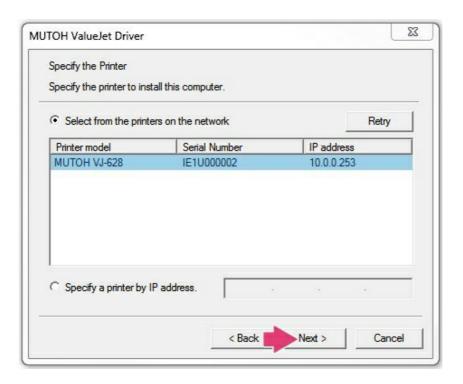

Figure 32

20. These are personal preferences that you may choose, should you wish to. See a brief description of the functions below. See Figure 33.

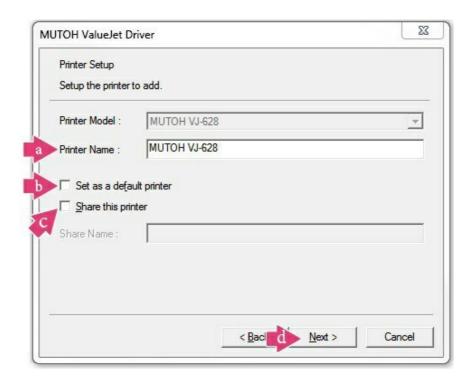

Figure 33

- 1. **Printer Name:** Utilized to assist in identifying the printer you are trying to use when multiple printers of the same type are present on the network.
- 2. **Set as a default printer:** Will send print jobs directly to the printer without having to select the printer every time you wish to print.
- 3. Share this printer: When selected will allow others on the same network to use the printer as well.
- 4. Select Next to continue.
- 21. Select Next to confirm the settings you have chosen. See Figure 34.

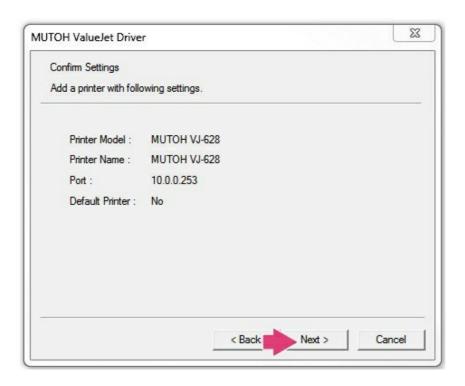

Figure 34

22. The setup is now complete. Select Finish. See Figure 35.

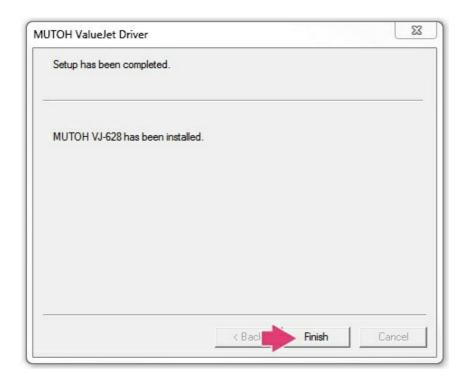

Figure 35

23. Select Start to install the ValueJet Status Monitor (VSM) and perform the initial ink charge. See Figure 36.

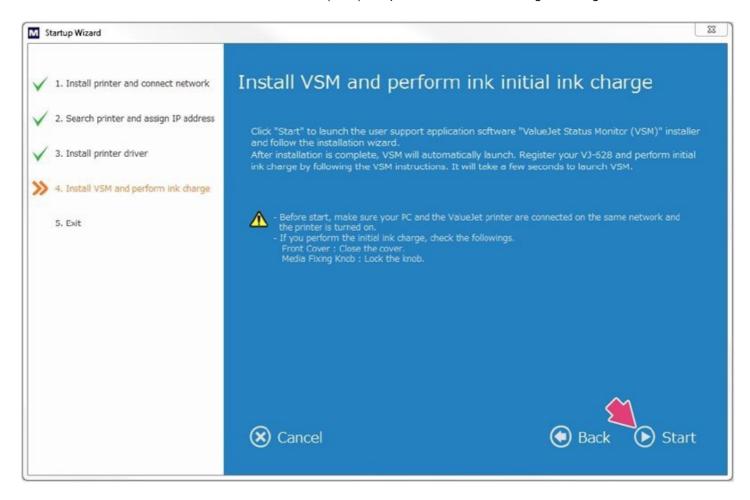

Figure 36

24. The ValueJet Status Monitor Setup Wizard will guide you through the steps to install the Status Monitor on your computer. Select **Next**. See Figure 37.

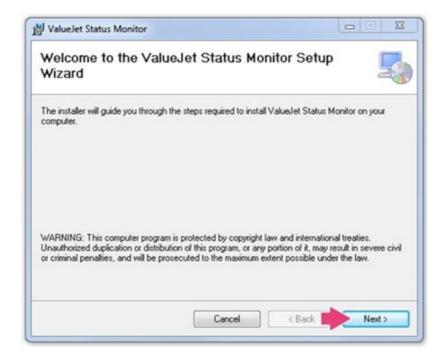

Figure 37

25. Review the ValueJet Status Monitor License Agreement before installing. If you agree, select **I Agree (a)**, then **Next (b)** to continue. See Figure 38.

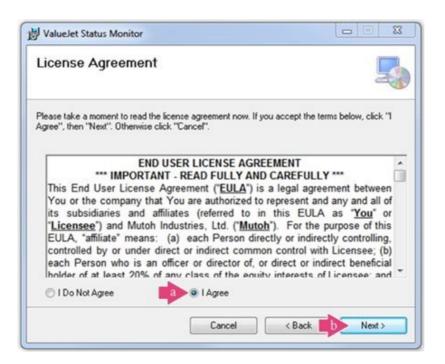

Figure 38

26. The ValueJet Status Monitor installer will install in a folder on your computer. You may assign a specific folder location by selecting **Browse** (a) or select **Next** (b) to use the default assigned folder location. See Figure 39.

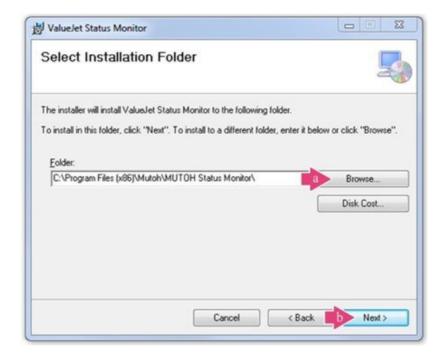

Figure 39

27. The installer is ready to install the ValueJet Status Monitor on your computer. Select Next to continue. See Figure 40.

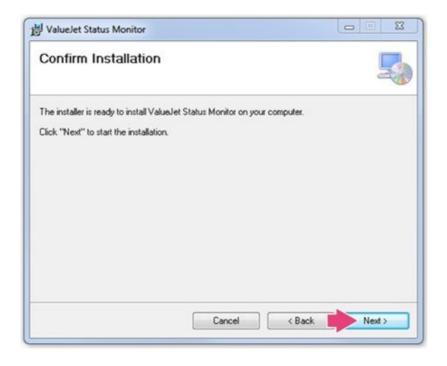

Figure 40

28. When the installation is complete, you will see a message stating "ValueJet Status Monitor has been successfully installed." Select **Close** to exit. See Figure 41.

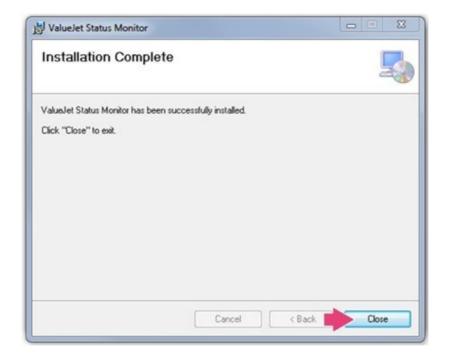

Figure 41

29. You will now be prompted to register the printer. To begin, select **Enter**. See Figure 42.

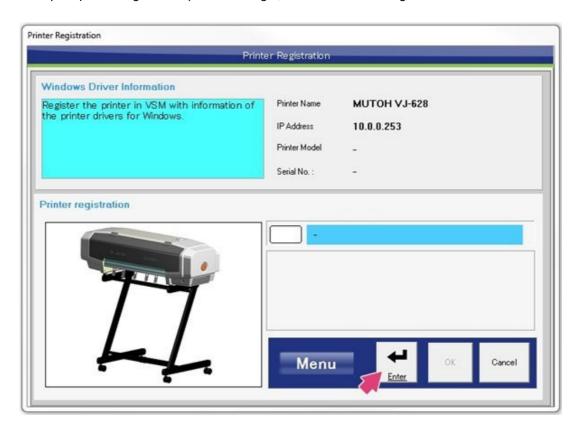

Figure 42

30. Confirm that you would like to register, select Yes. See Figure 43.

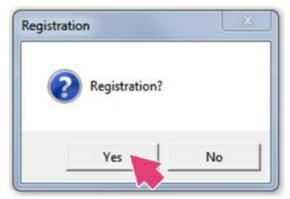

Figure 43

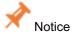

If your registration is not successful you will receive a communication error as seen here.

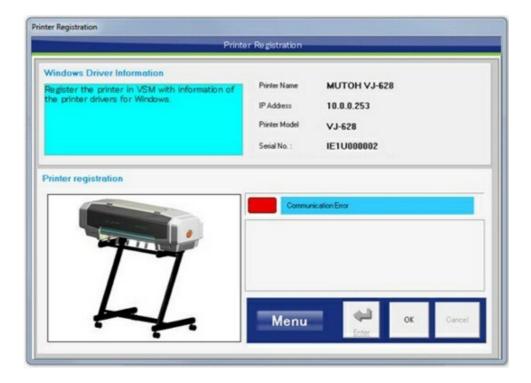

You will need to disable your computer's firewall to proceed. Please contact your network administrator if you need assistance.

31. Registration will show as successful when the process is complete. Select **OK** to begin the ink and media installation. See Figure 44.

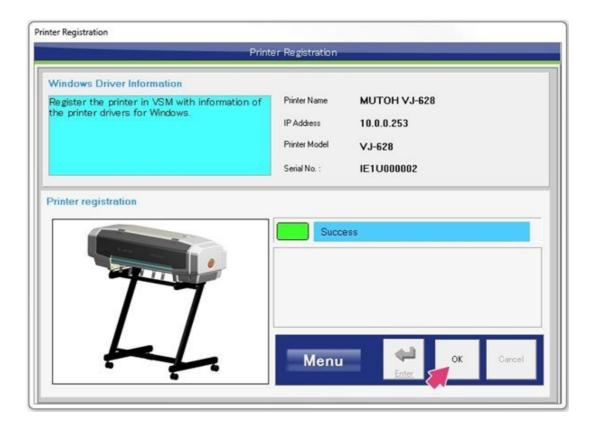

Figure 44

32. The Installation Wizard will now assist you with ink and media installation. Select **Next** to begin. See Figure 45.

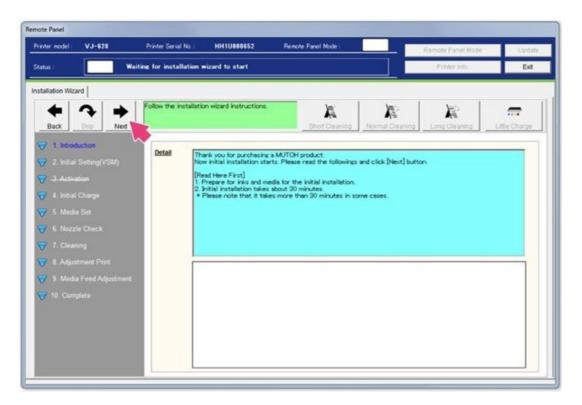

Figure 45

33.Initial Settings (VSM) setup will begin. Select Next. See Figure 46.

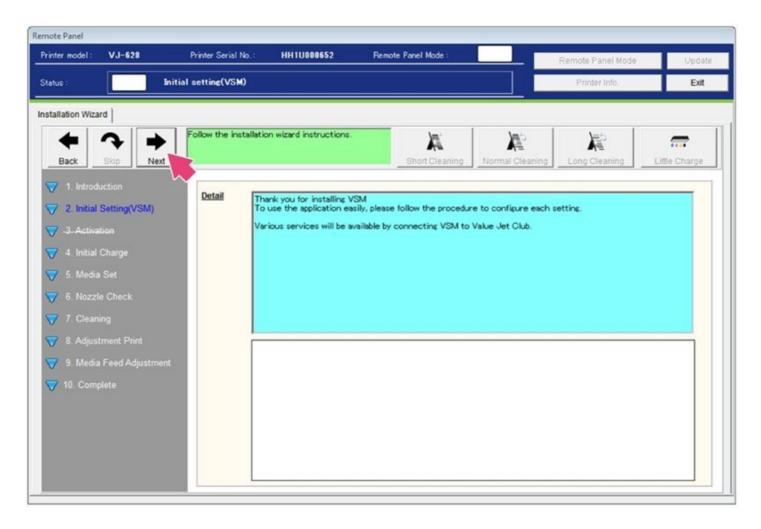

Figure 46

34. The Default Setting Wizard will assist with setup. Select Start to continue. See Figure 47.

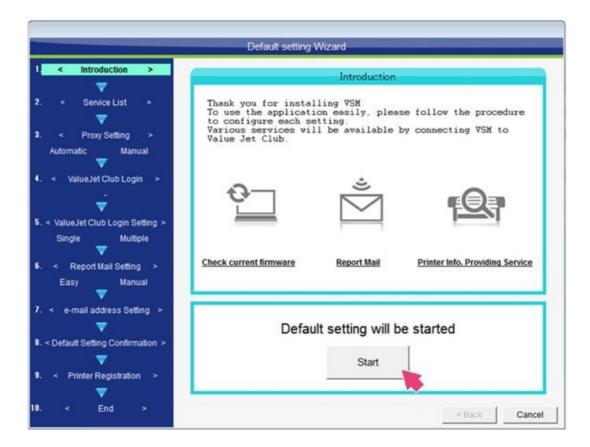

Figure 47

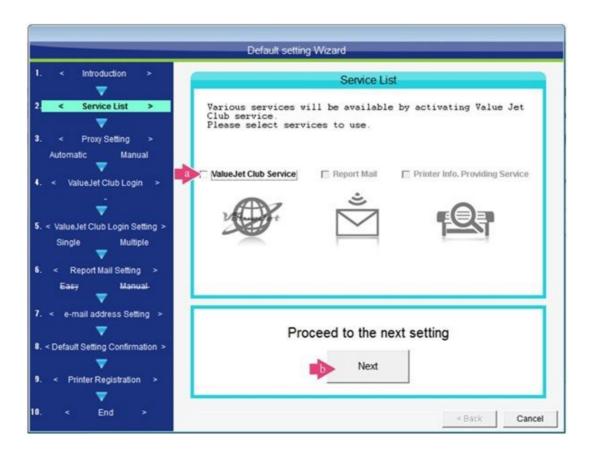

Figure 48

36. Confirm the initial settings; then select Save to continue. See Figure 49.

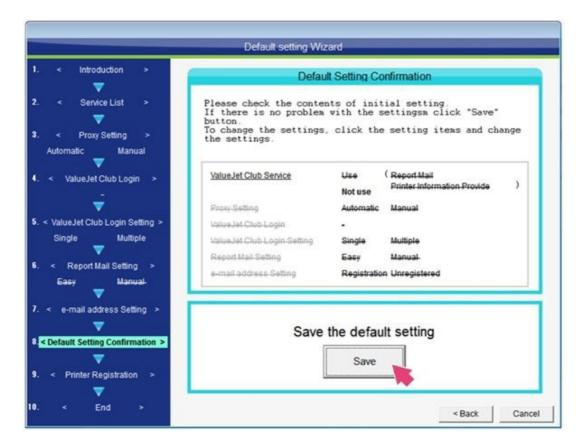

Figure 49

37. This is the end of the initial settings. Select **End**. See Figure 50.

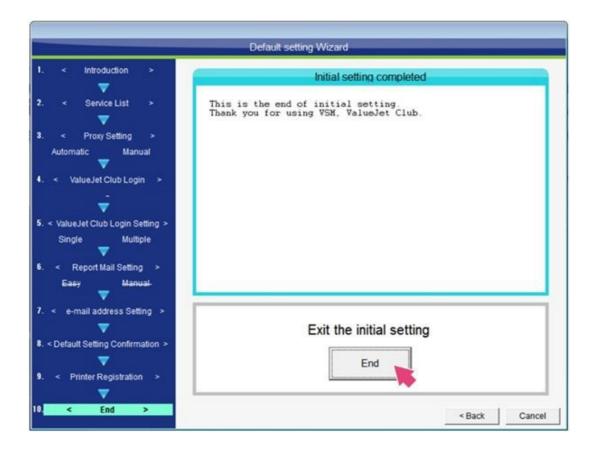

Figure 50

38. You will now be guided through the initial ink charge for the printer. Before you begin, make sure to prepare cleaning cartridges and ink cartridges for use. During the initial ink charge, do not turn off the printer unless necessary or you will need to restart the process. Close the printer's front cover, the media fixing knob should be locked and the waste tank should be empty. (Waste tank drain tube is located on the side of the printer.) When everything has been prepared, select **Next** to continue. See Figure 51.

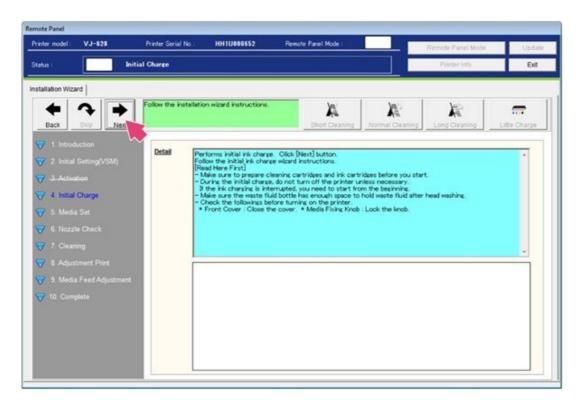

Figure 51

39. Begin the initial ink charge process, you will be prompted to perform an ink charge. Make sure to prepare cleaning cartridges and ink cartridges before you start. During the initial charge, do not turn off the printer unless necessary. If the ink charging is interrupted, you need to start from the beginning. Make sure the waste fluid bottle has enough space to hold waste fluid after head washing. Select **Start**. See Figure 52.

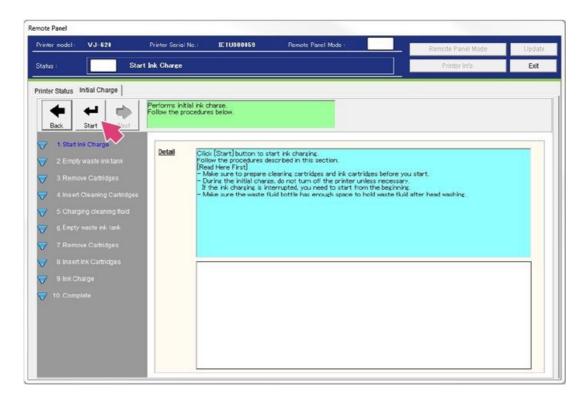

Figure 52

40. Make sure the waste tank is empty; then select Start. See Figure 53.

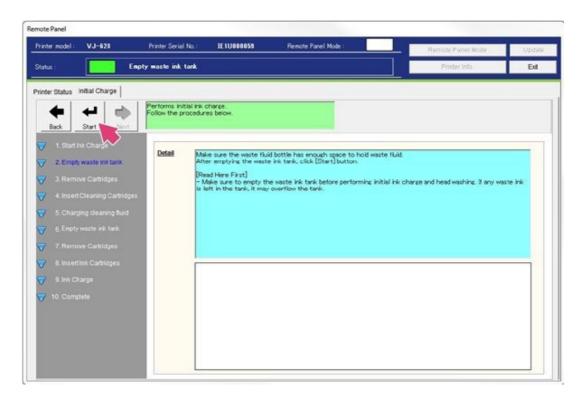

Figure 53

41. To avoid waste tank overfill, the software will prompt you to confirm that the waste ink tank has been emptied. If so, select Yes. See Figure 54.

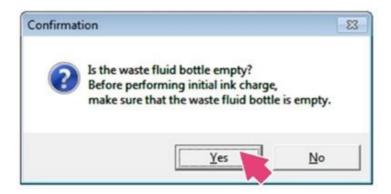

Figure 54

42.Insert the cleaning cartridges into the printer. See Figure 55.

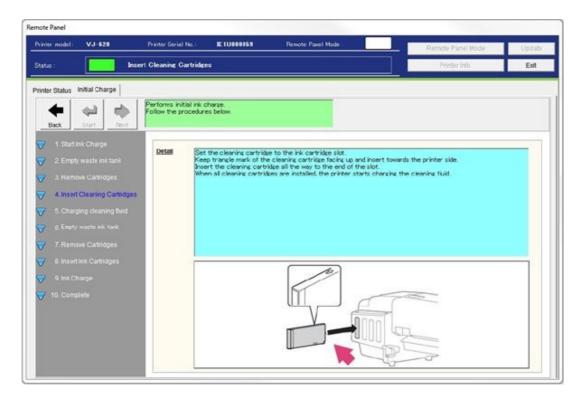

Figure 55

43. The head wash cleaning function will automatically begin after the last cleaning cartridge has been successfully inserted into the printer. The cleaning process takes about 2.5 minutes. See Figure 56.

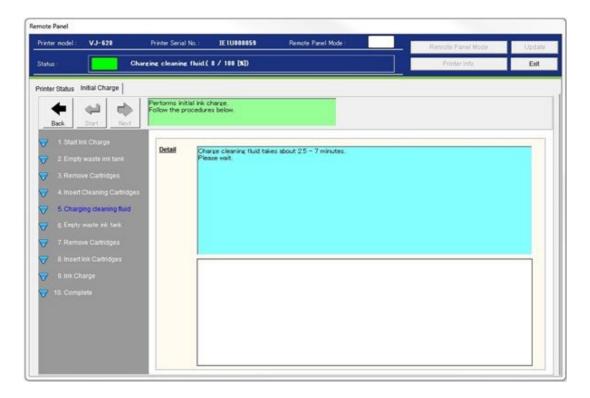

Figure 56

44. When the cleaning is complete, you will be prompted to empty the waste tank. Confirm the waste tank is empty and select **Start**. See Figure 57.

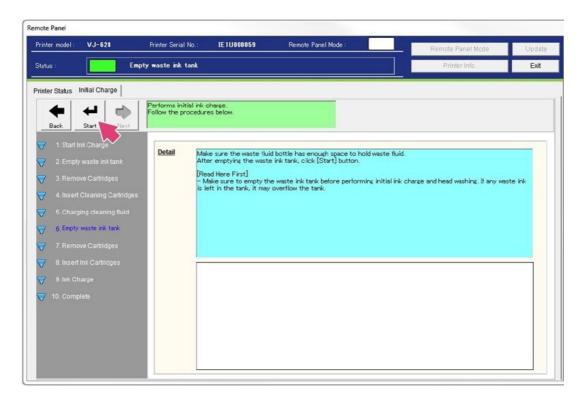

Figure 57

45. To avoid waste tank overfill during the initial ink charge process, the wizard will prompt you to confirm that the waste ink tank has been emptied, if so select **Yes**. See Figure 58.

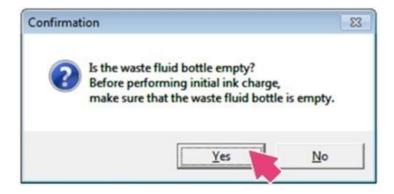

Figure 58

46. You will be prompted to remove the cleaning cartridges. See Figure 59.

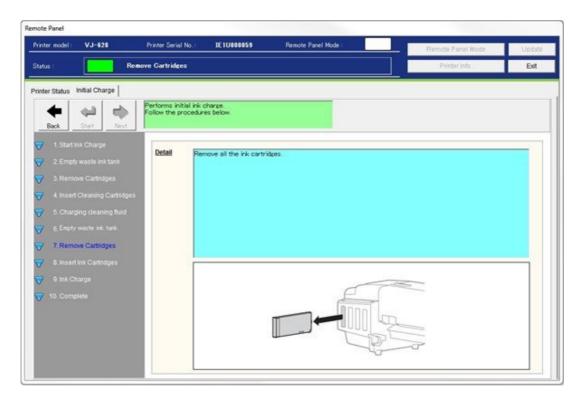

Figure 59

47. Take out the ink cartridge from the bag. Shake the ink cartridge gently two to three times and insert it into the printer. Make sure that the ink cartridges are inserted into the correct slots. Match the mark in front of the slot and the color of the ink before inserting the ink cartridge. Keep triangle mark of the ink cartridge facing up and insert towards the printer side. Insert the ink cartridge all the way to the end of the slot. When all ink cartridges are installed, the printer starts charging the ink fluid. See Figure 60.

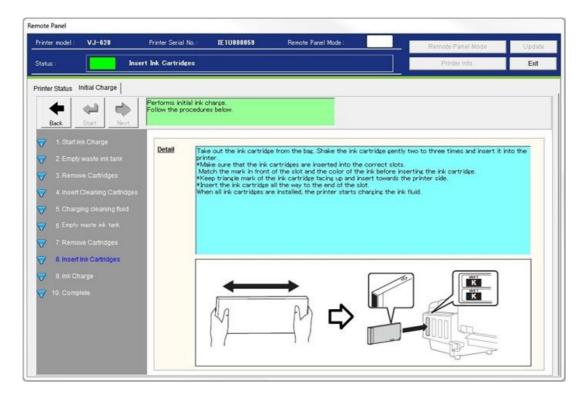

Figure 60

48. Initial filling takes about 2.5 - 5.5 minutes. Ink filling operation and pause operation are repeated during the ink replenishment. See Figure 61.

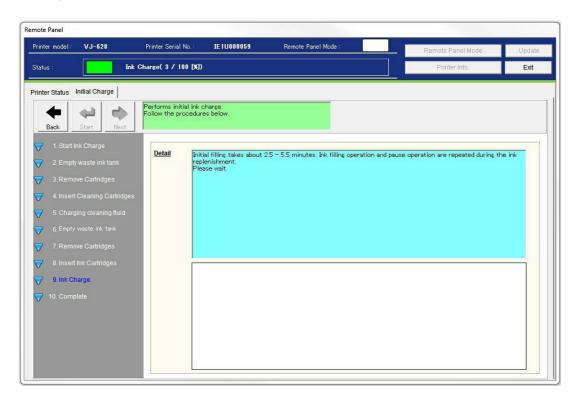

Figure 61

49. Initial ink charge has been completed. Select **Next**. See Figure 62.

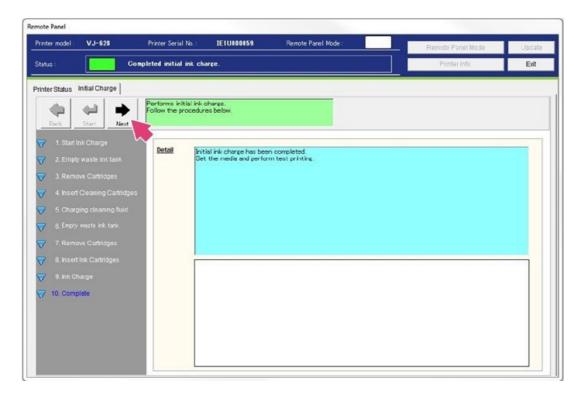

Figure 62

50. The wizard will now guide you through the process of loading the media. Select **Next**. See Figure 63.

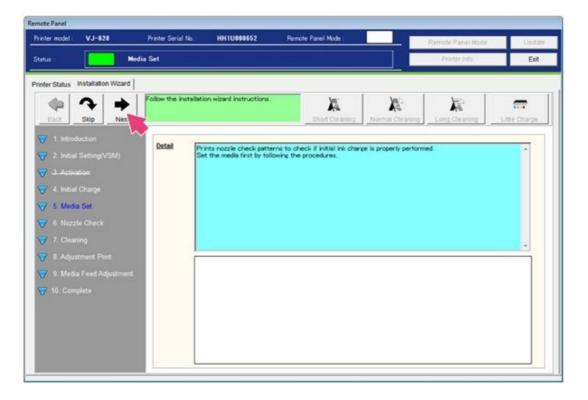

Figure 63

51. Remove the 3 inch adapter and media stopper from the scroller, then select Next. See Figure 64.

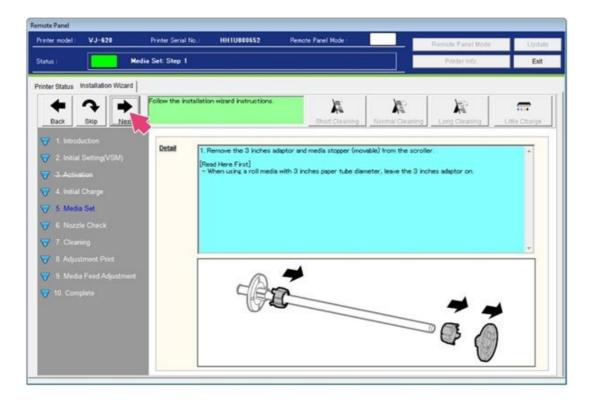

Figure 64

52. Attach a media roll to the scroller; then select Next. See Figure 65.

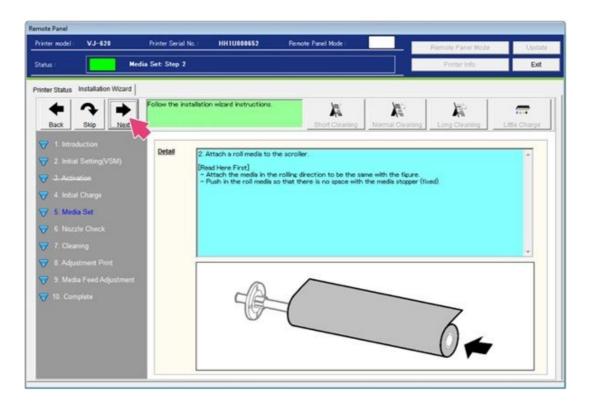

Figure 65

53. Replace the media stopper until no space remains between the roll and the stopper; then select **Next**. See Figure 66.

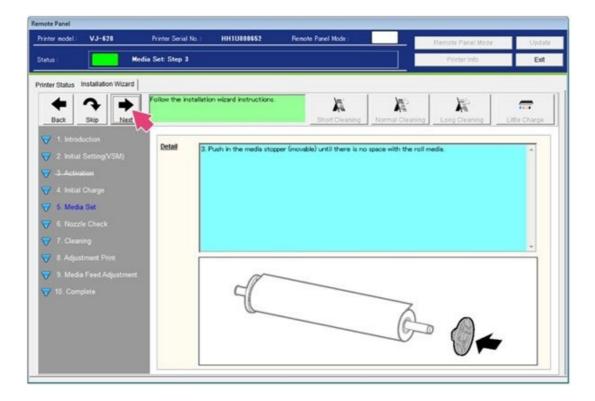

Figure 66

54. Attach the scroller to the scroller receivers; then select **Next**. See Figure 67.

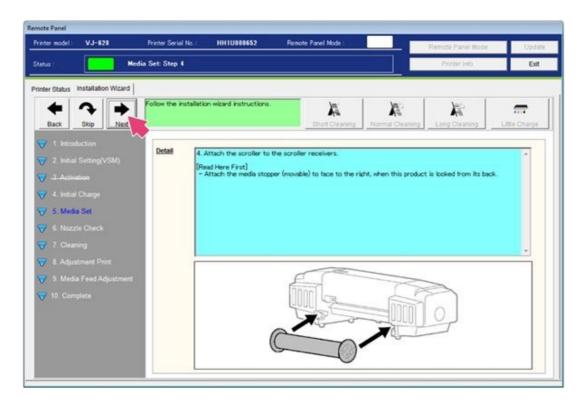

Figure 67

55. Turn the media handle to release the lock; then select Next. See Figure 68.

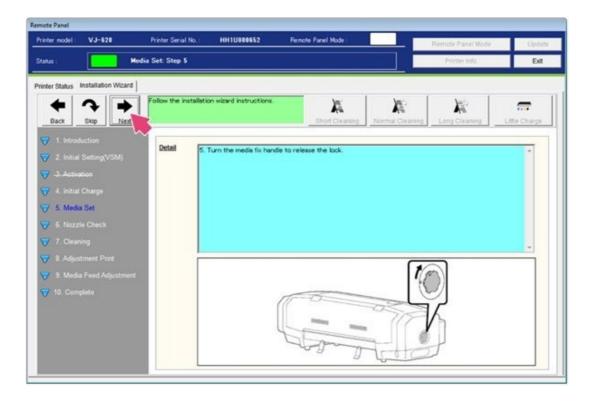

Figure 68

56. Feed the media into the paper feed slot; then select **Next**. See Figure 69.

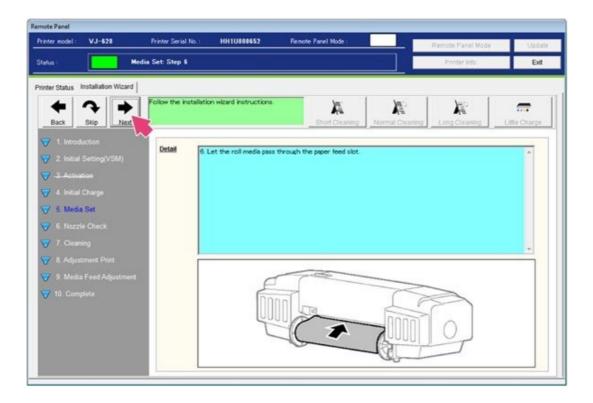

Figure 69

57. Open the front cover and pull the media through from the front of the printer; then select **Next**. See Figure 70.

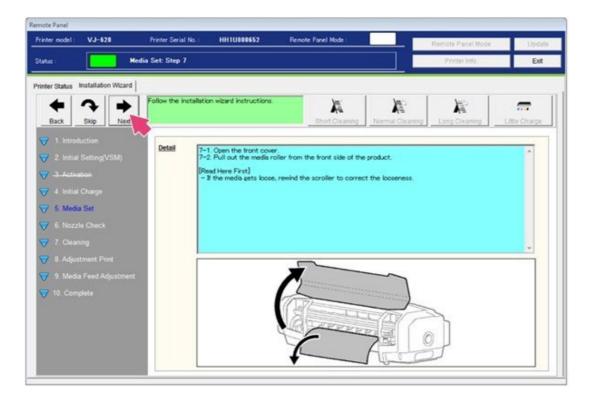

Figure 70

58. Turn the media fix handle to lock; then select **Next**. See Figure 71.

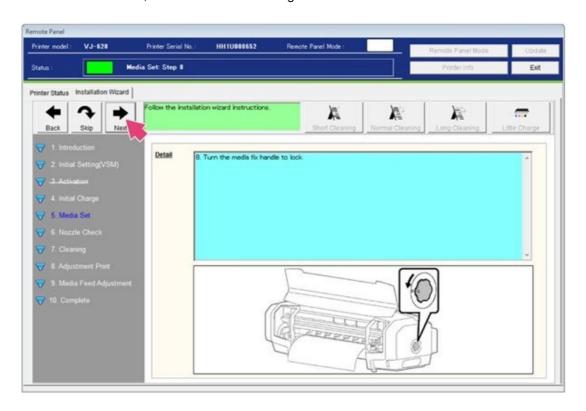

Figure 71

59. Slide the media guides over both sides of the paper; then select Next. See Figure 72.

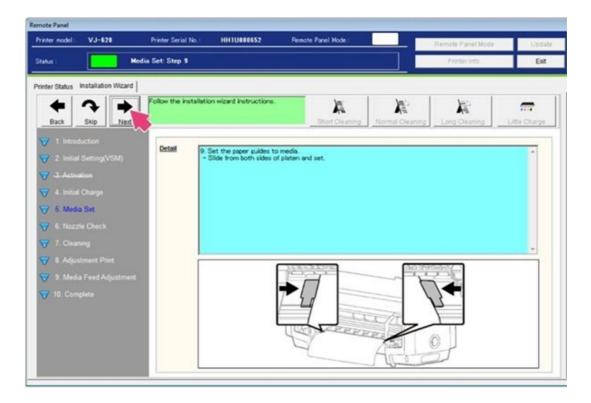

Figure 72

60. The media is now loaded. Close the front cover door; then select Next. See Figure 73.

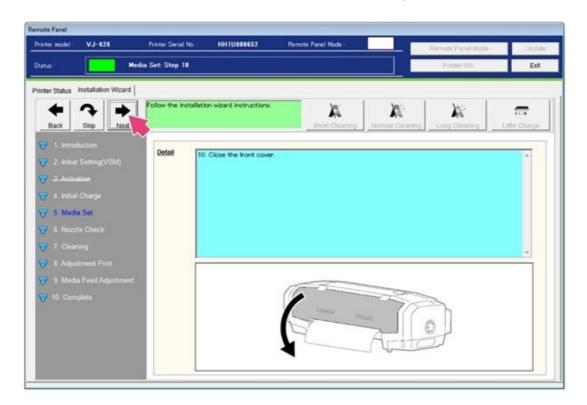

Figure 73

61. The wizard will now assist you with a nozzle check. Select Next. See Figure 74.

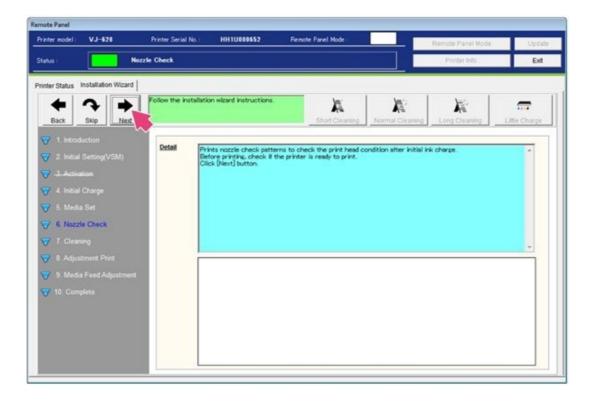

Figure 74

62. Select Next to begin the nozzle check printing. See Figure 75.

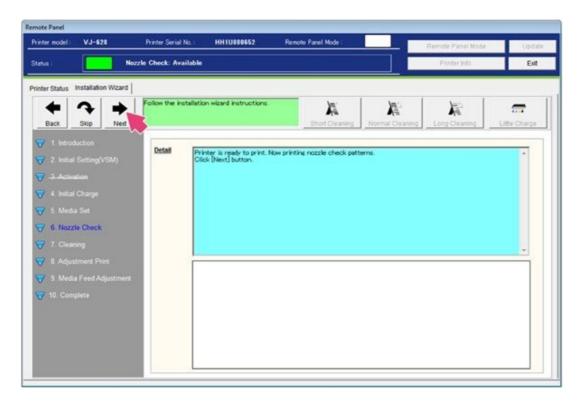

Figure 75

63. Check the printed results to determine if cleanings or an additional little charge is required. When a full nozzle check is achieved, select **Next**. See Figure 76.

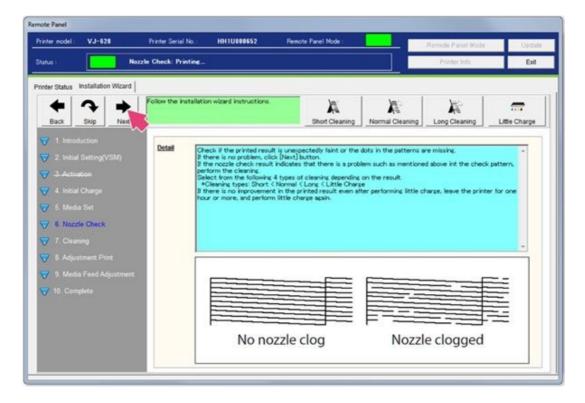

Figure 76

64. The wizard will now guide you through Adjustment Print. Select Next. See Figure 77.

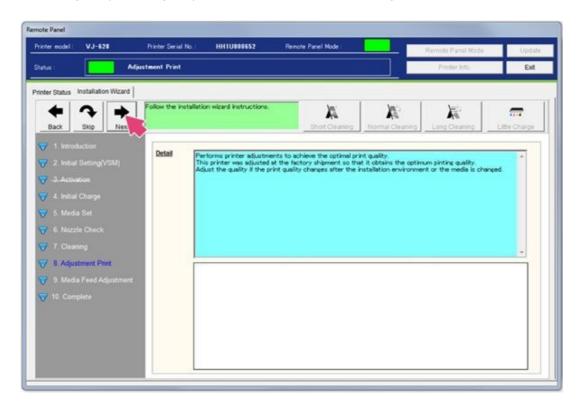

Figure 77

65. By default the thickness of the media is set to 170μm. You may adjust this to your media specifications or leave as is if you are unsure. See Figure 78.

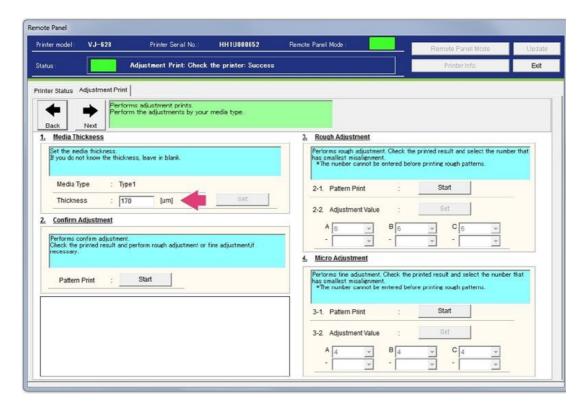

Figure 78

66. You will now begin Confirm Adjustment pattern printing. Select Start to begin. See Figure 79.

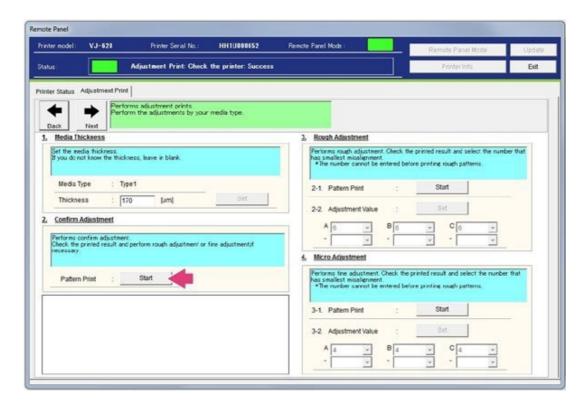

Figure 79

67. A set of patterns will begin printing. Check pattern A to pattern C for any shifting. See Figure 80.

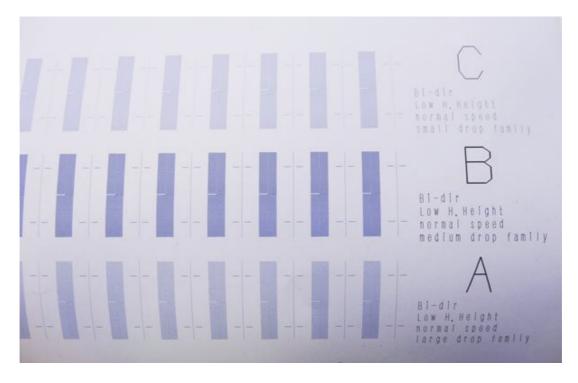

Figure 80

68.If you see shifting in the lines a Rough Adjustment will be needed. Here is an example of a pattern with **No Shift (a)** and **Shifted** pattern(b),(c).Ifthereisnoshiftinyourpatterns,youmayproceedtostep90.SeeFigure81.

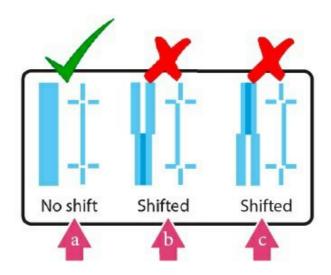

Figure 81

69. Under the Rough Adjustment section select **Start**. See Figure 82.

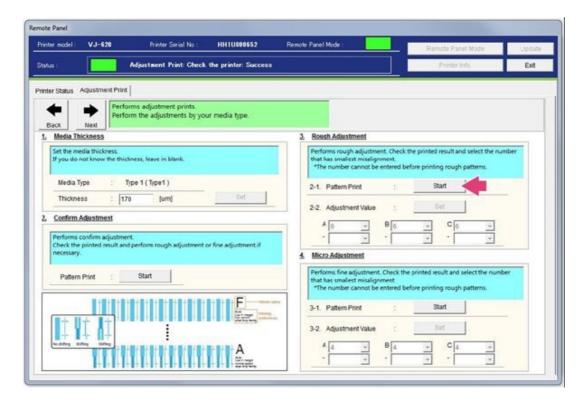

Figure 82

70. A set of patterns will begin printing. See Figure 83.

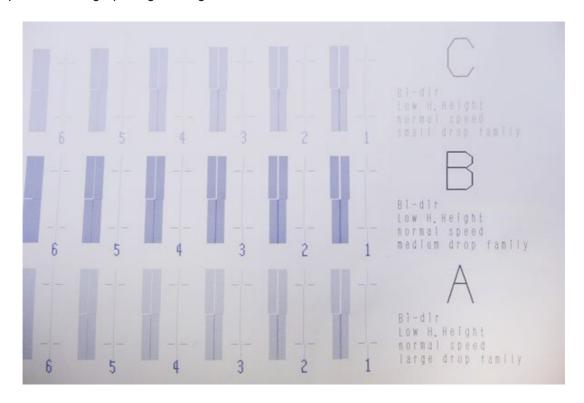

Figure 83

71. Check Patterns A, B and C. Locate and circle the numerical value of each alphabetical section where there is no shift. In the example here, we can determine the #7 pattern on line A is the proper choice to circle as the pattern shows no shifting. See Figure 84.

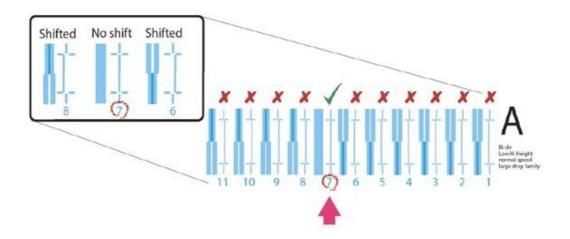

Figure 84

72. When you have determined the best numerical choice to use for each pattern group. Enter the numerical values into the **Adjustment Value** boxes (a) and select **Set** (b). The new values are now entered. See Figure 85.

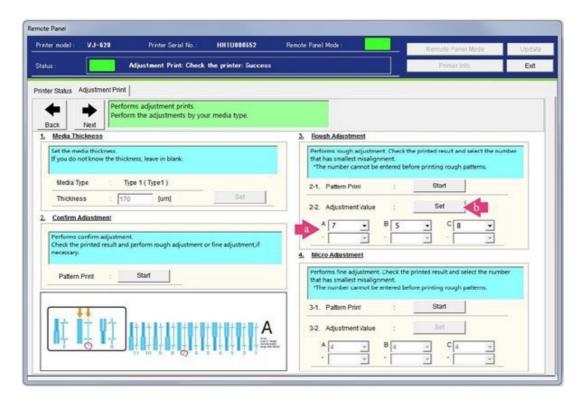

Figure 85

73. You will now perform a Micro Adjustment Pattern Print. Select Start to begin. See Figure 86.

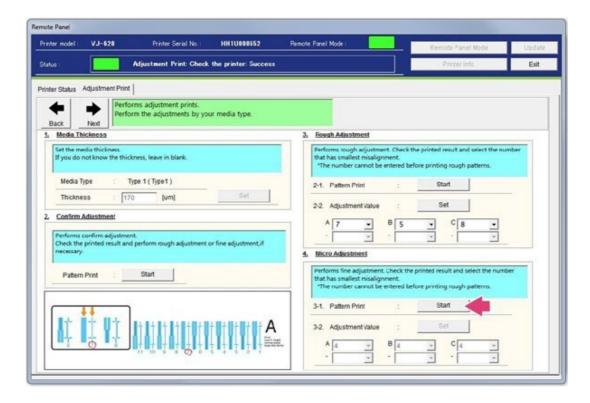

Figure 86

74. A set of patterns will begin printing. See Figure 87.

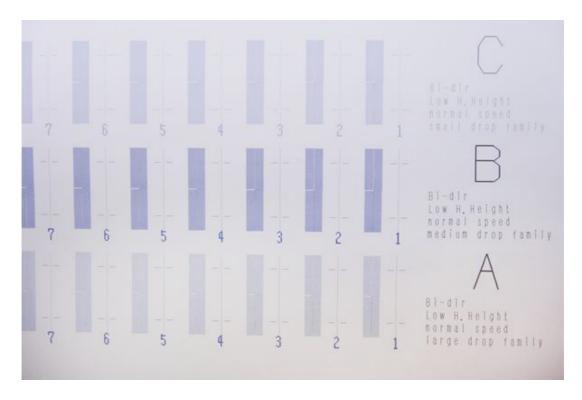

Figure 87

75. Check Patterns A, B and C. Locate and circle the numerical value of each alphabetical section where there is no shift. In the example here, we can determine the #6 pattern on line A is the proper choice to circle as the pattern shows no shifting. See Figure 88.

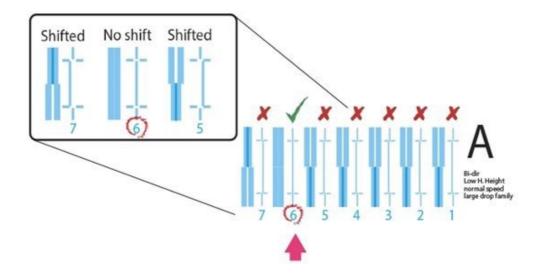

Figure 88

76. When you have determined the best numerical choice to use for each pattern group. Enter the numerical values into the **Adjustment Value boxes (a)** and select **Set (b)**. The new values are now entered. See Figure 89.

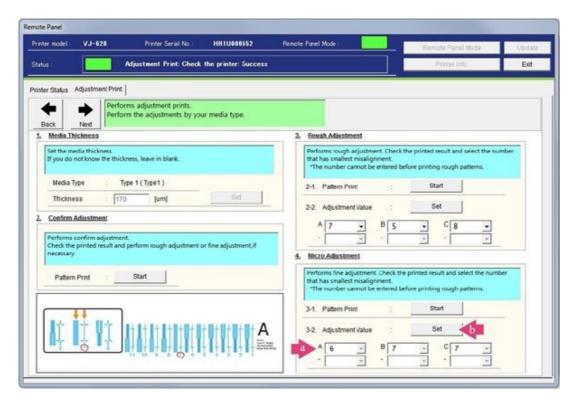

Figure 89

77. Return to the Confirm Adjustment section and select **Start**. See Figure 90.

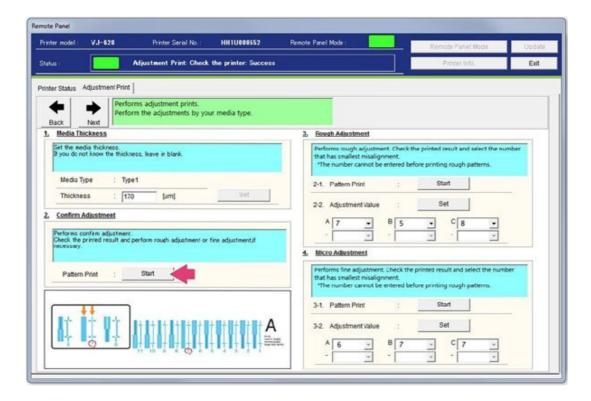

Figure 90

78. A set of patterns will begin printing. Check pattern A to pattern C shifting. If shifting is present, repeat steps 66-77. The desired results should look similar to the following example. See Figure 91.

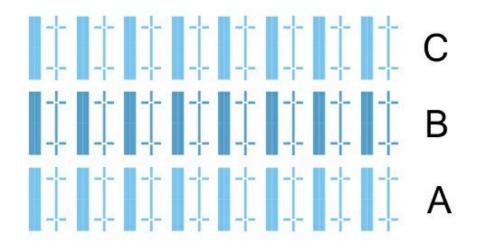

Figure 91

79. Select Next to Continue. See Figure 92.

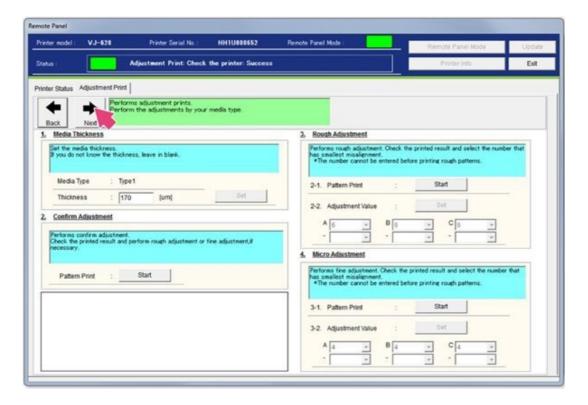

Figure 92

80. You will now start the media feed adjustment. Select Next. See Figure 93.

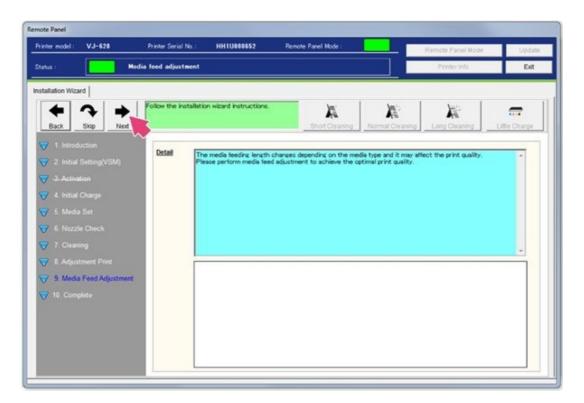

Figure 93

81. Initial Adjustment - Media Feed. Select **Next** to continue. See Figure 94.

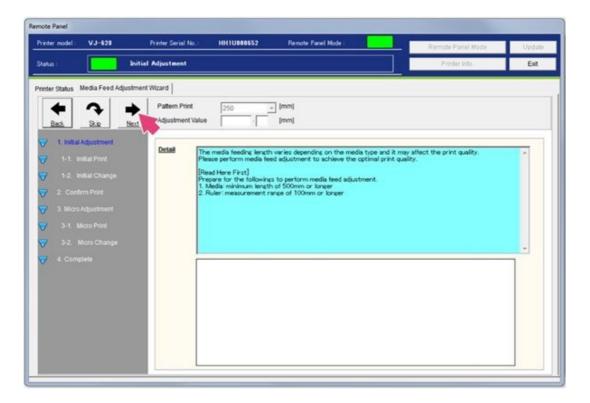

Figure 94

82. The length of media feeding length is normally set at 250 mm. If you increase the feeding length, the accuracy of the media slightly improves. Enter the feeding length appropriate to your ruler up to 500 mm. Once you have entered it, Select **Next** See Figure 95.

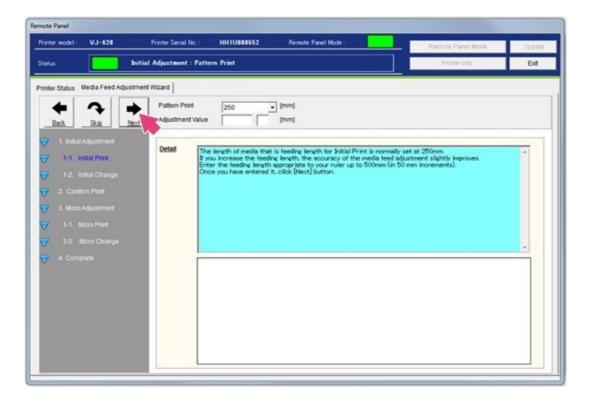

Figure 95

83. When the initial adjustment print is completed, cut the media. Measure the distance between the two plus signs as shown (a). Enter the measured value in the **Adjustment Value** field (b), then select **Next** (c). See Figure 96.

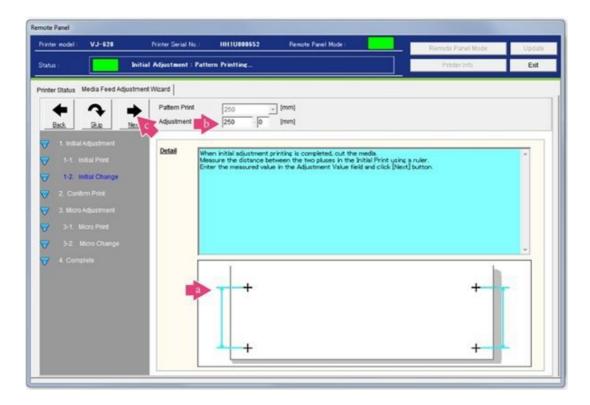

Figure 96

84. You will now confirm the print to check the adjustment status. Select the same feeding length as the media feed adjustment (a), and select Next (b). See Figure 97.

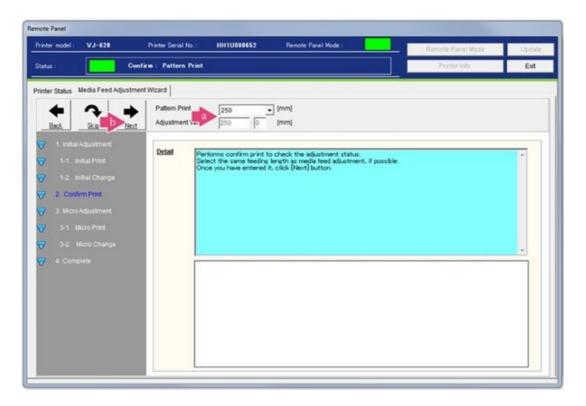

Figure 97

85. When the printing is completed, cut the media. Measure the distance between the two plus signs as shown (a); then follow the Detail screen instructions according to the results (b). Select Back (c) or Next (d) to continue. See Figure 98.

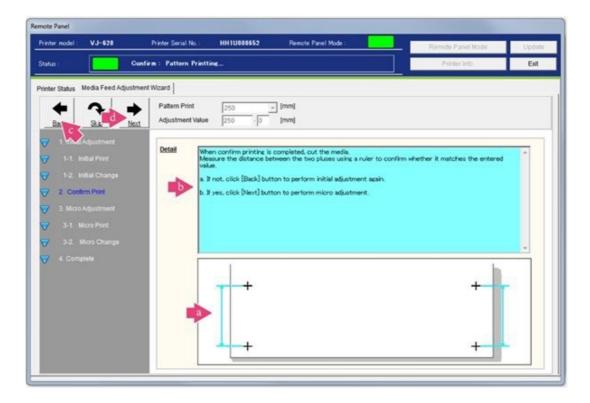

Figure 98

86. Initial Micro Adjustment. Select Next. See Figure 99.

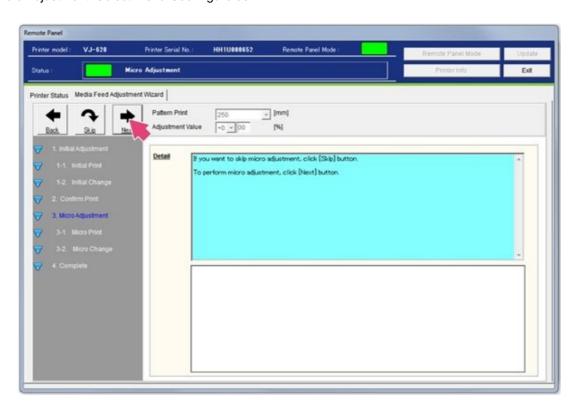

Figure 99

87. Select **Next** to begin the adjustment. See Figure 100.

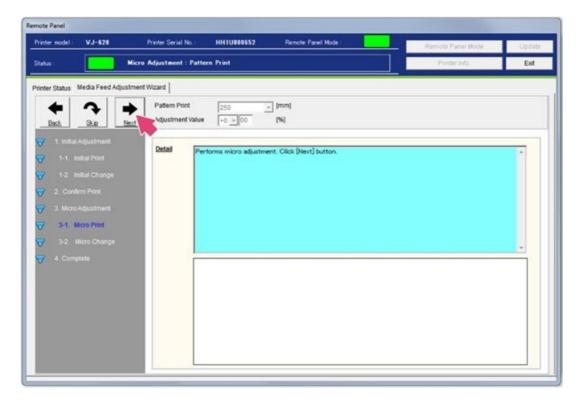

Figure 100

88. Wait until the micro adjustment is completed. Follow the example shown (a) to determine the adequate print value to use from the adjustment print. Enter the **determined value** (b) and select **Next** (c) to continue. See Figure 101.

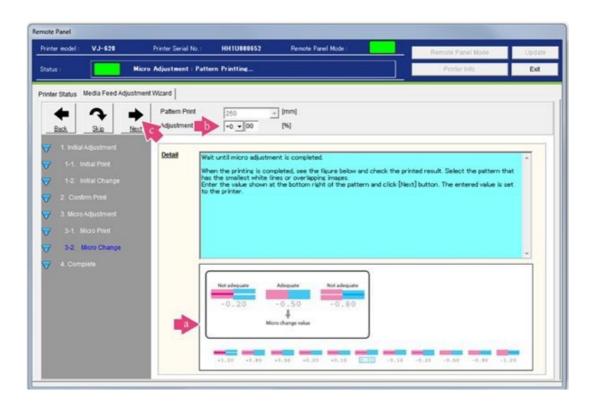

Figure 101

89. Media Feed Adjustment is complete, select Next. See Figure 102.

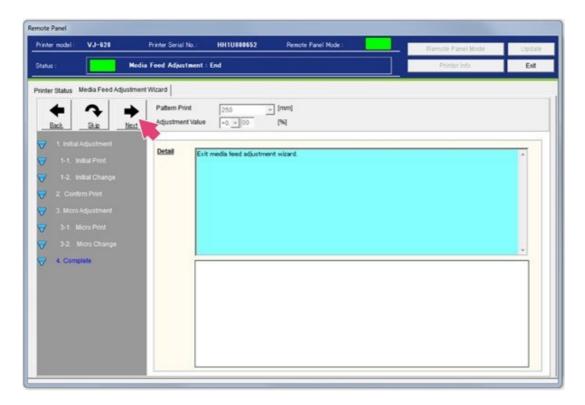

Figure 102

90. Initial Installation is complete. Select Next. See Figure 103.

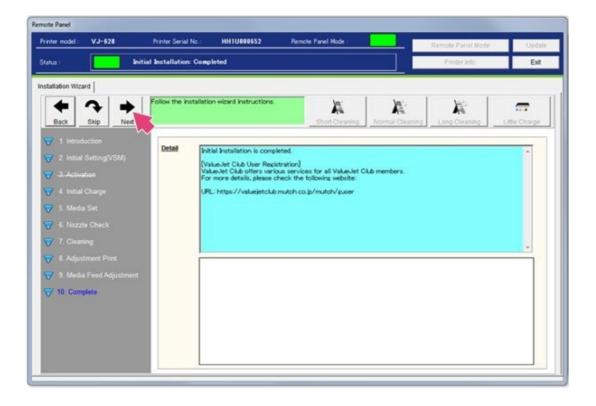

Figure 103

91. Select OK. See Figure 104.

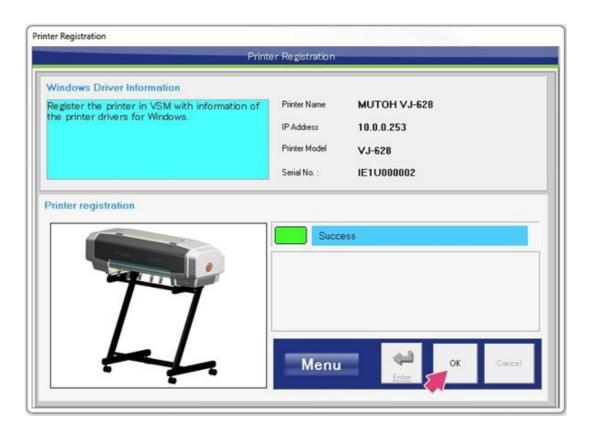

Figure 104

92. Startup is complete. Select Exit Startup Wizard. See Figure 105.

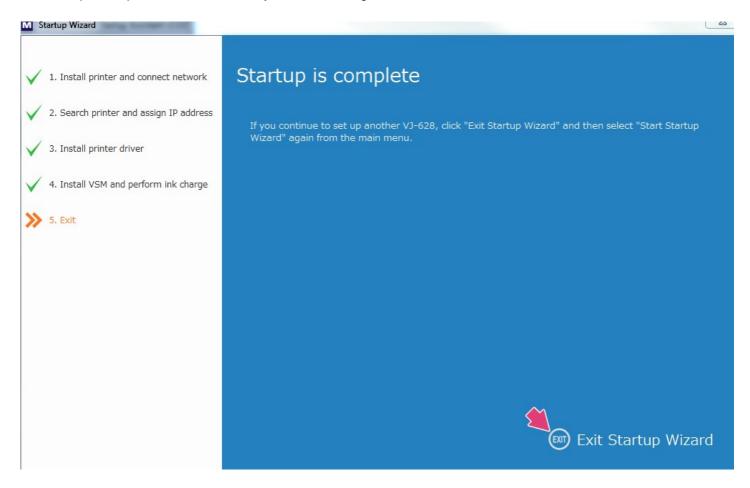

Figure 105

93. Select Exit. See Figure 106.

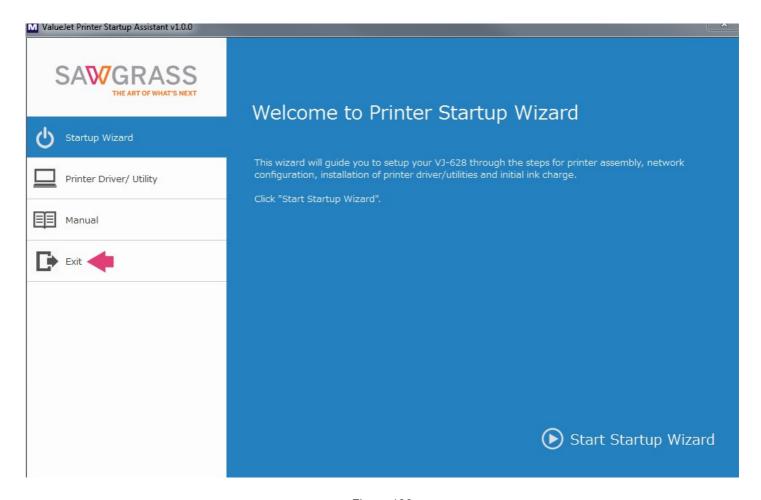

Figure 106

94. Confirm you would like to exit by selecting Yes. See Figure 107.

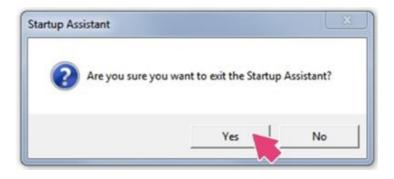

Figure 107

95. Some users may receive the following installation screen if Microsoft Visual C++ 2013 has never been installed on the computer. If received, follow the steps 102 and 103 to review the Microsoft Visual C ++ License terms. If you agree, check the box stating I agree to the license terms and conditions (a) and select Install (b). If you do not receive the installation screen, you may proceed to step 97. See Figure 108.

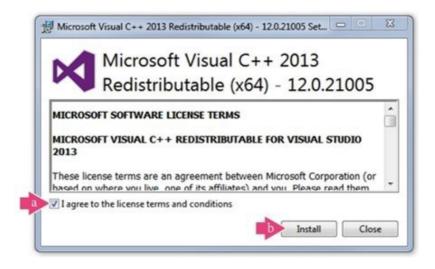

Figure 108

96. Setup Successful. Select Close. See Figure 109.

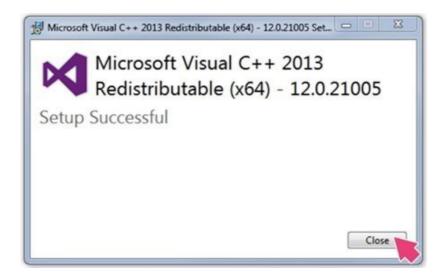

Figure 109

97. Installation is complete. Confirm Show Files (a) is selected and select Finish (b). See Figure 110.

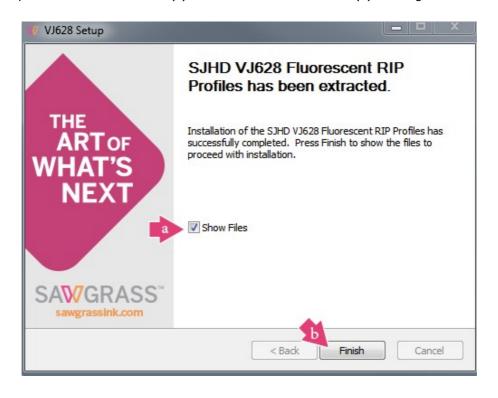

The installation is now complete. Refer to the <u>VJ628 SubliJet-HD FL Wasatch SoftRip Setup Guide</u> for additional assistance with applying the Sawgrass configurations to Wasatch SoftRIP.

For the latest information and updates on any product, refer to our website.

## Back to the Top

## ©2016 Sawgrass Inc.

All rights reserved. The information is based on information available at the time of publication and is subject to change without notice. Accuracy and completeness are not warranted or guaranteed.

The information contained in this document is confidential and provided under license. No part of this document may be reproduced or transmitted in any form or by any means, including electronic medium or machine-readable form, without the expressed written permission of Sawgrass Technologies, Inc.

Document 900019 VJ628 SubliJet-HD FL Wasatch SoftRIP Installation Guide, Windows OS, Rev 2. See QMS master document for changes.